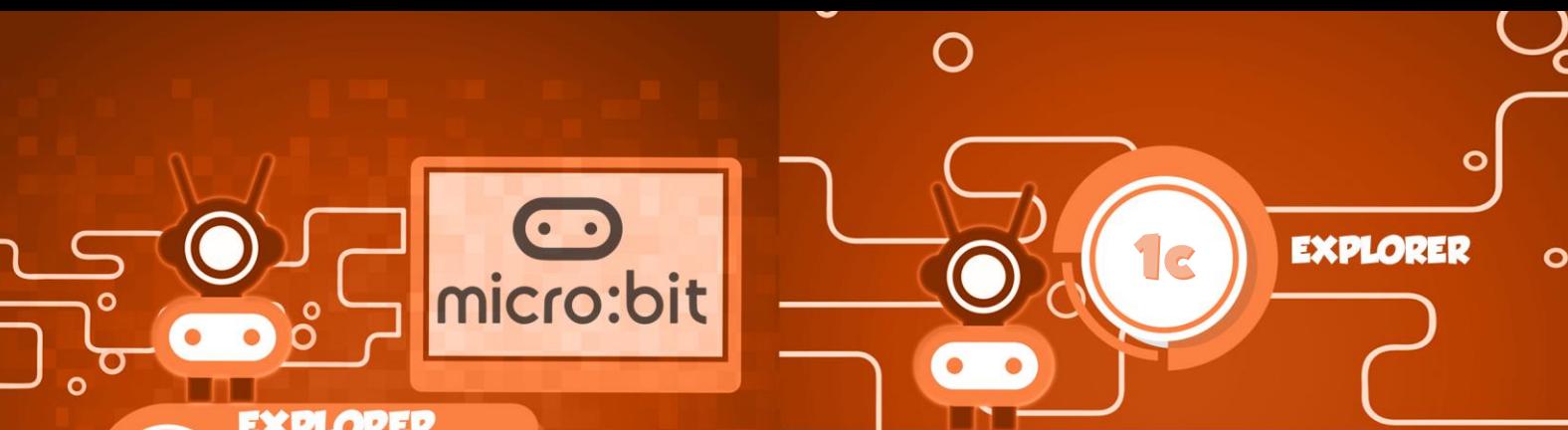

### **EXPLORER**

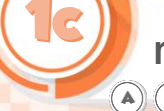

**micro:bit pairen**  $\bigcirc$   $\bigcirc$   $\bigcirc$   $\bigcirc$   $\bigcirc$   $\bigcirc$ 

### **Zet een programma met één klik op je micro:bit**

Door je micro:bit te pairen (koppelen) kan je een programma met één klik naar je micro:bit overzetten.

In plaats van een programma eerst als hex-file te downloaden naar de downloadmap van Windows en daarna vanuit die map te kopiëren naar je micro:bit, kan het ook in één keer.

Je moet je micro:bit daarvoor pairen (koppelen). Hierna zie je hoe dat gaat.

Zorg dat de micro:bit via een USB-kabel is aangesloten op jouw computer.

Klik in de blauwe balk op het tandwiel …

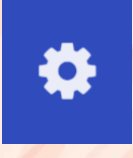

…en kies in het menu *Pair device* (Koppel apparaat).

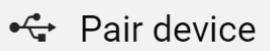

Je ziet nu dit scherm:

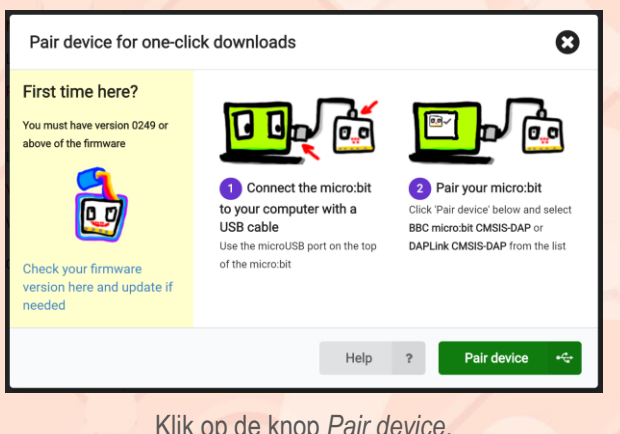

Klik op de knop *Pair device*.

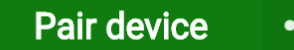

Je ziet nu een lijst van apparaten die je kan koppelen. Selecteer de micro:bit …

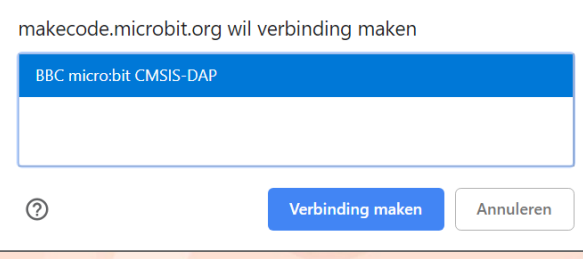

… en klik op de knop Verbinding maken.

## **Verbinding maken**

Onderin het scherm zie je nu:

# Device paired! Try downloading now.

(Apparaat gekoppeld. Probeer nu te downloaden)

Vanaf nu hoef je alleen maar op de knop Downloaden te klikken om een programma op je micro:bit te zetten.

# **\*** Downloaden

### **Het werkt niet**

Je ziet bijvoorbeeld *Geen geschikte apparaten gevonden*.

Waarschijnlijk heeft jouw micro:bit dan nog niet de goede firmware. Dit is het basisprogramma dat van alles en nog wat in jouw micro:bit regelt.

Volg in dat geval deze aanwijzingen om jouw micro:bit te updaten.

### First time here?

You must have version 0249 or above of the firmware

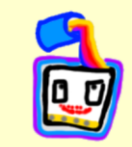

Check your firmware version here and update if needed